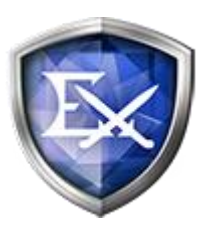

# **EX AntiMalware v7**

**クライアントプログラム・ユーザーマニュアル**

**MacOS 用**

Revision 2019/7

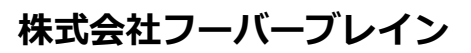

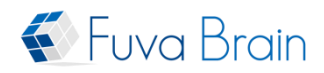

## 目次

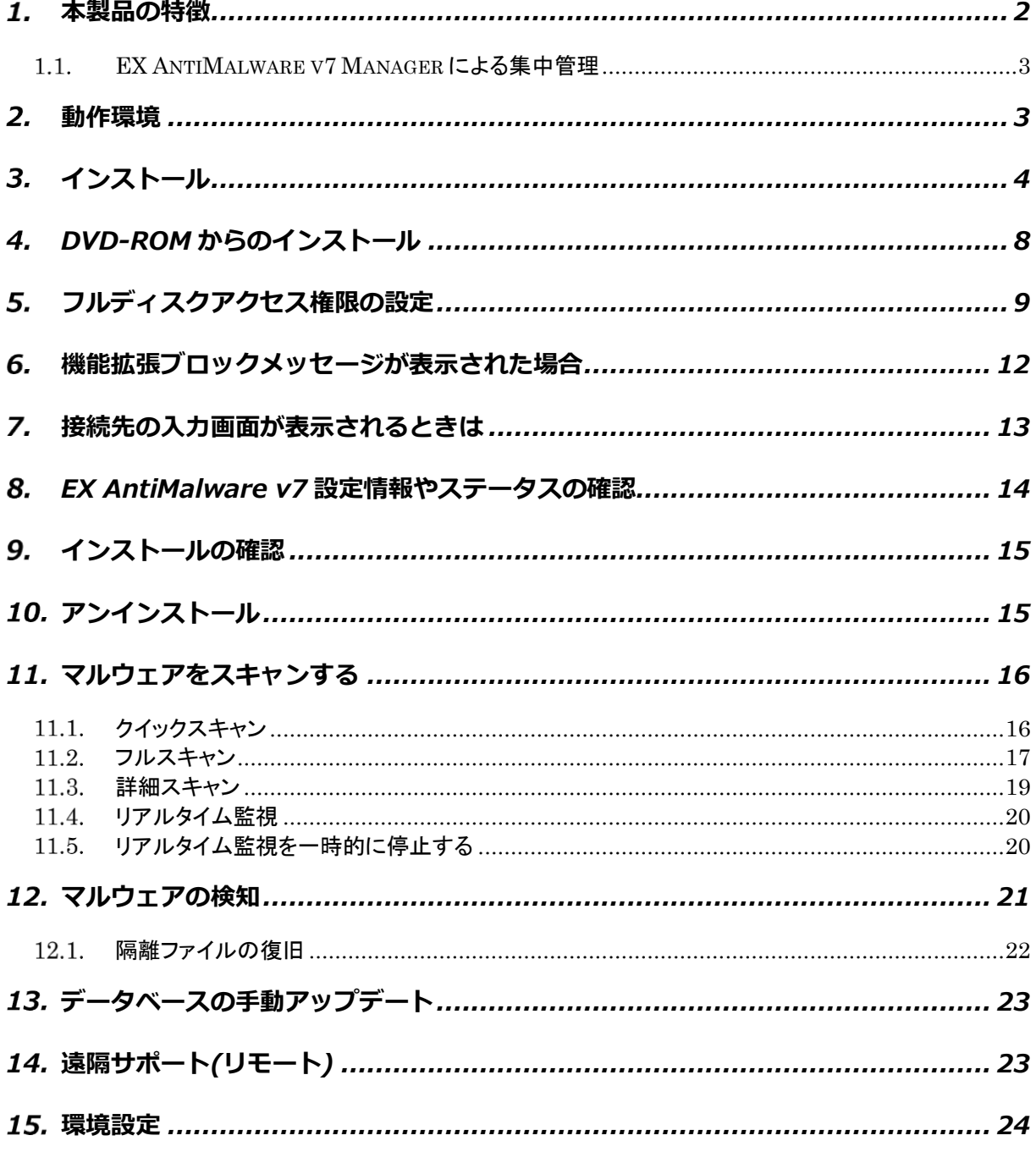

本書に含まれるすべてのテキスト、図表は株式会社フーバーブレインの独占的所有物であり、顧客の個人的かつ 非営利目的での使用に供するものです。弊社からの文書による承諾なしに、本内容のいかなる部分をも、いかよ うにも修正、複写、配布、送信、展示、実演、再生、出版、ライセンス、類似物製作、譲渡、使用もしくは販売 することはできません。本書の情報は、通告なしに変更される場合があり、株式会社フーバーブレインに責任あ るいは説明義務が生じることはありません。また、この文書に記載されるその他の登録済みならびに未登録の商 標はすべて各々の商標の所有者の財産です。

## <span id="page-2-0"></span>**本製品の特徴**

EX AntiMalware v7 は、PC に侵入した各種マルウェア(スパイウェア、ウイルスなど不正プログラム、悪性コ ードの総称)を検知し隔離/駆除することで、ハッキング、情報漏えい、プライバシーの侵害や悪質なインター ネット広告(強制的なブラウザのスタートページ固定やポップアップなど)、ユーザのリモート制御、ネットワ ークの機能低下、ウイルスによるシステム破壊などから PC を保護します。

### **広範囲なマルウェアに対する PC 保護**

日本およびアジア圏におけるマルウェアの情報収集/分析に加えて、海外の優れたマルウェア対策ベンダー企業 と提携してスパイウェア、悪性アドウェア、ハッキングツール、トロイの木馬、ウイルス、ワームなど、広範囲 なマルウェアを検知します。また、他のアンチウイルス製品など既存セキュリティソフトと共存させることも出 来ますので、既存セキュリティソフトでは検知が難しいマルウェアを含む包括的なセキュリティ対策を実現しま す。

### **最適化されたスキャンエンジン**

誤検知率を最小限に抑え、実行型のファイルだけでなくマルウェアを構成する関連悪性コードまで隔離/駆除し ます。また、マルウェアが変更したシステム環境なども修復することができます。

### **リアルタイム監視機能**

マルウェアの活動を常時監視し、検知した場合、その活動を中断させ隔離/駆除します。

### **隔離と除外**

マルウェアの活動を遮断し、隔離します。隔離することにより、PC や他のプログラムに影響がある場合は、復 旧機能を使って隔離した対象ファイルを復旧させることもできます。また特定のマルウェアを除外(検知対象外) にするための設定機能もあります。

### **アップデートおよびスキャン**

自動/手動/スケジュール化によるマルウェアデータベースやプログラムのアップデート機能、および PC のスキ ャン機能があります。

### **利便性**

シンプルなユーザーインターフェースにより、どなたにも簡単にご利用いただけます。

## <span id="page-3-0"></span>**EX AntiMalware v7 Manager による集中管理**

専用クライアント管理ツール EX AntiMalware v7 Manager「以下 Manager」から、複数のクライアントに対 し利用状況の確認、機能設定、検知したマルウェアの処理、ログの収集・閲覧などの一元管理が可能です。

## <span id="page-3-1"></span>**動作環境**

本製品 は、下記オペレーティングシステムをサポートしています。

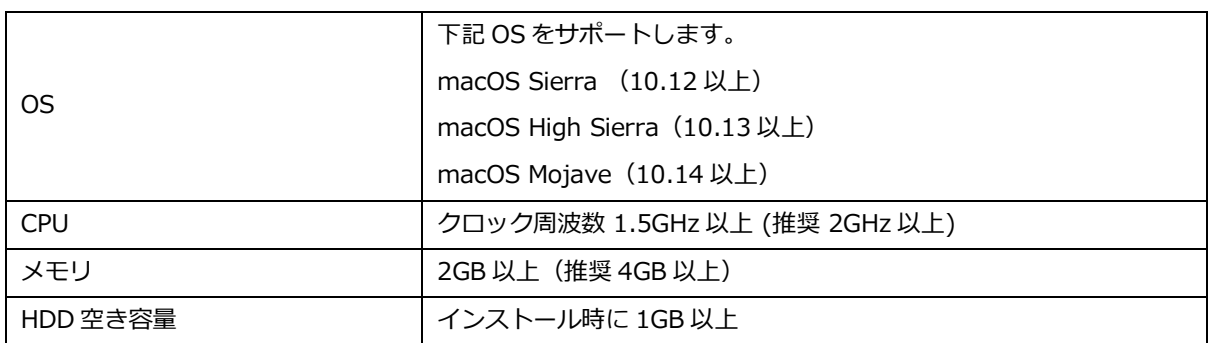

### **動作環境に関するご注意**

- 1. 動作に必要なメモリ空き容量、ディスク空き容量を満たしている場合でも、システム環境によってはパフォ ーマンスが十分に発揮されない場合があります。
- 2. プログラムの仕様は、予告なしに変更される場合があります。

## <span id="page-4-0"></span>**インストール**

インストールは、**Safari** を起動して、下記 Manager のダウンロードページへ接続してください。

**<https://exam7.ahkun.jp/akam7/download/>**

アカウント ID の入力画面が表示されますので、ご契約時にフーバーブレインまたは弊社代理店から提供さ れたアカウント ID を入力して「**継続**」をクリックします。

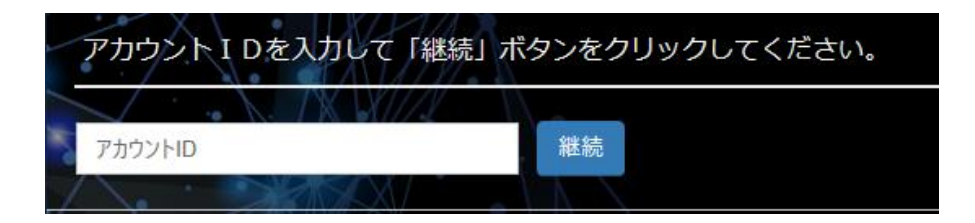

「**アカウント ID が正しくありません**」等のエラーが表示された場合、アカウント ID が正しく入力されてい るか、ご確認ください。

下記ダウンロードページからセットアッププログラムをダウンロードします。Mac OS 64 ビット用をダウン ロードして実行します。

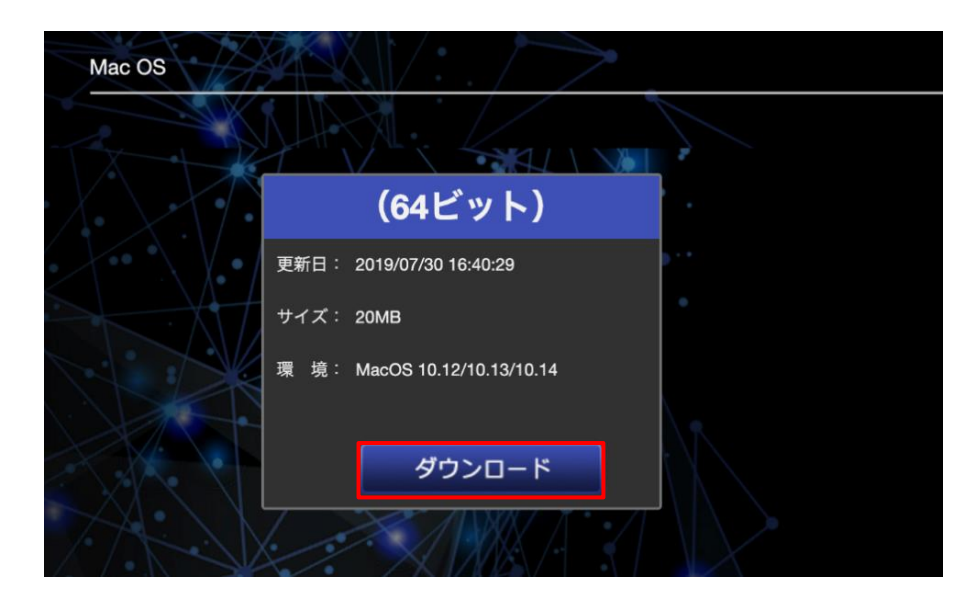

セットアッププログラムを実行すると、ウィザード画面が表示されます。「**続ける**」をクリックします。

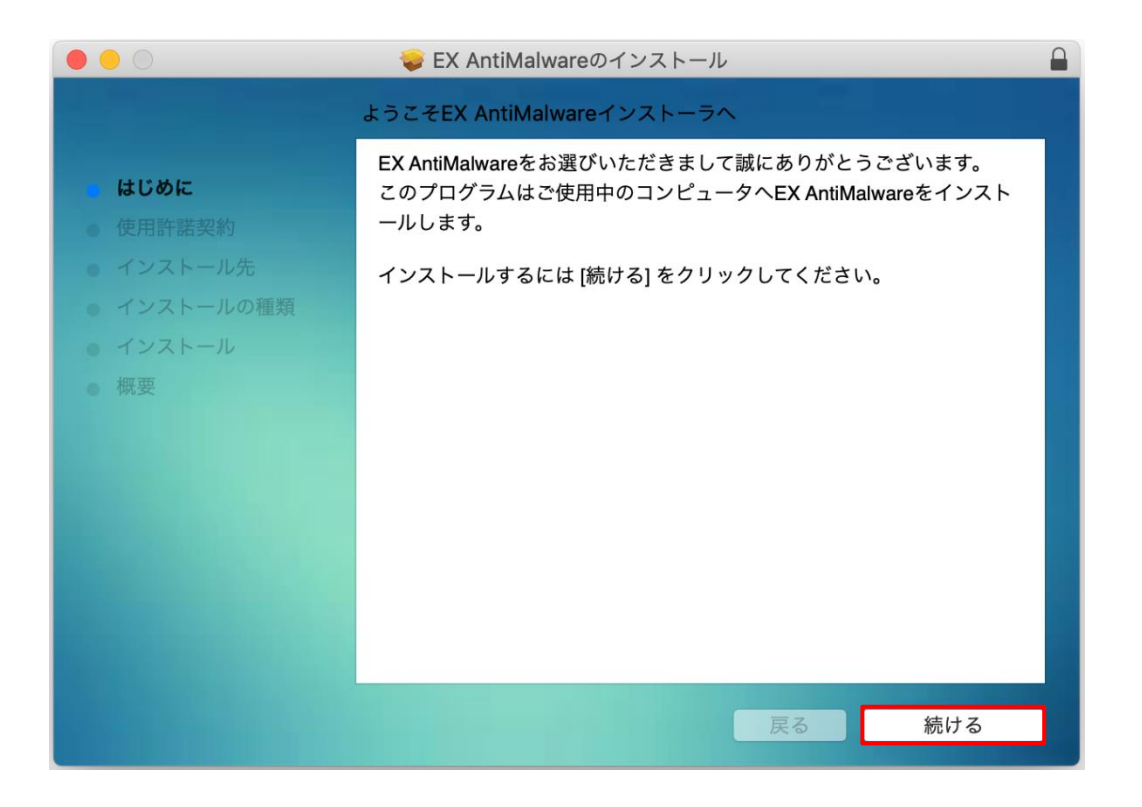

使用許諾書が表示されます。内容を確認の上「**続ける**」をクリックしてください。ダイアログが表示される ので「**同意する**」をクリックします。

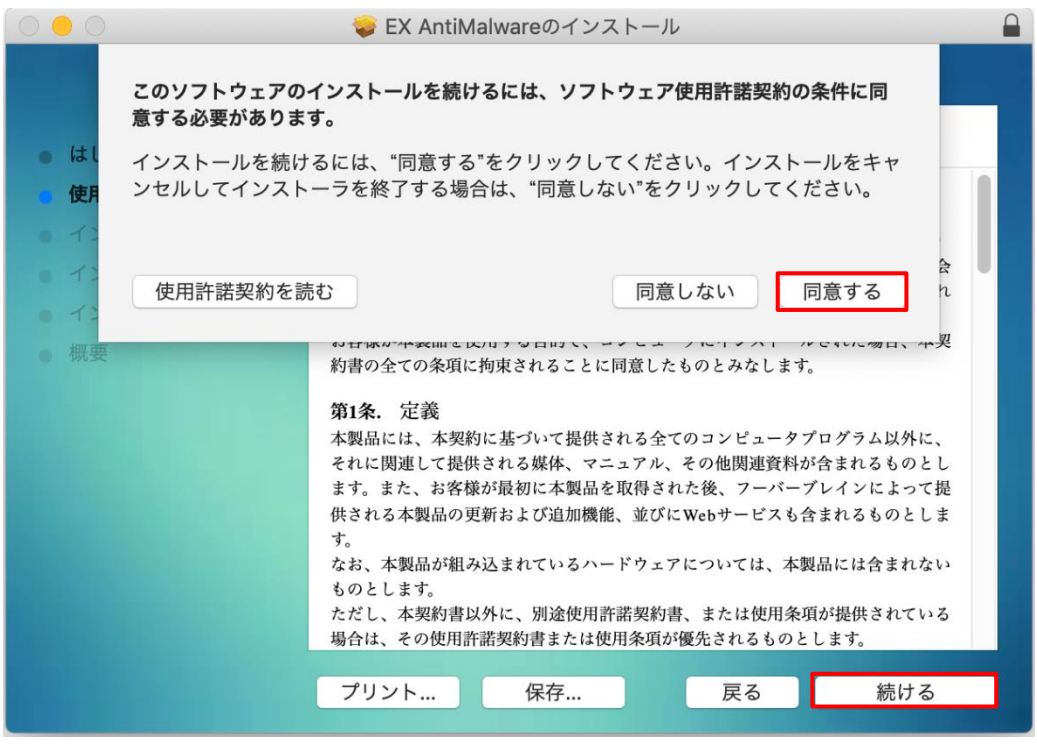

インストール先のディスクが表示されます。「**続ける**」をクリックします。

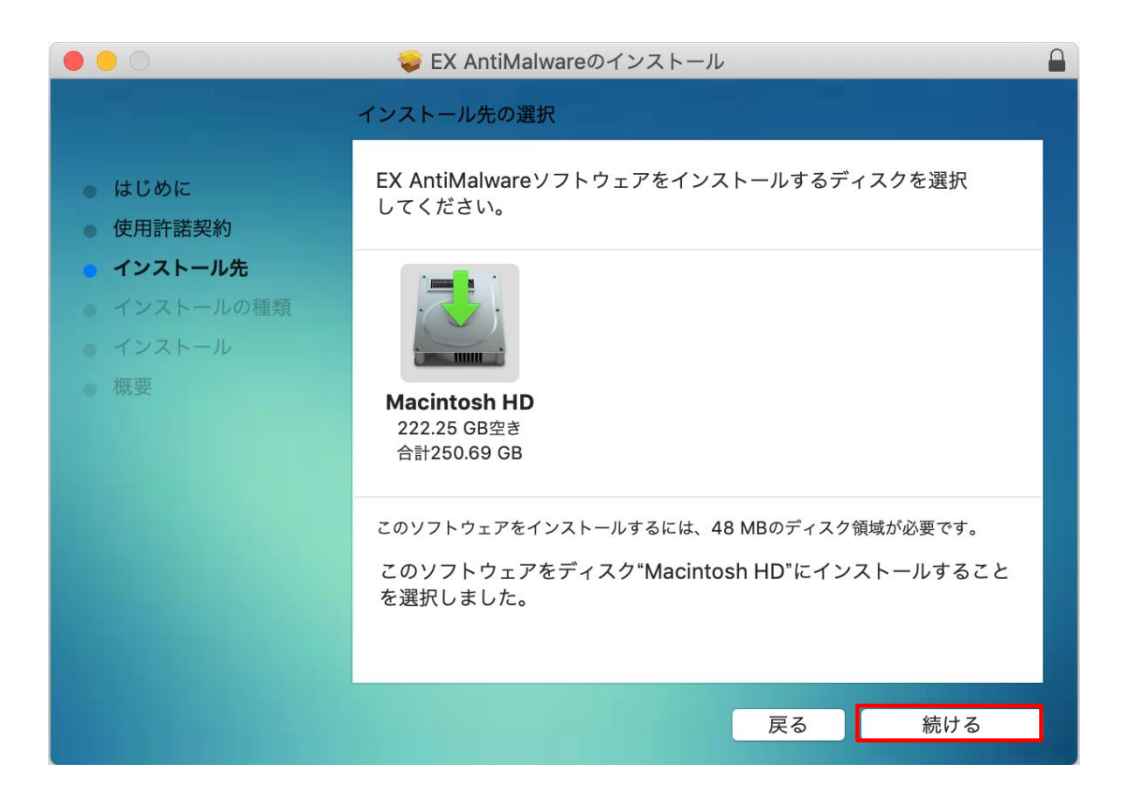

インストール先の確認画面が表示されます。「**インストール**」をクリックしてください。ダイアログが表示 されるので、「**インストールを続ける**」をクリックします。

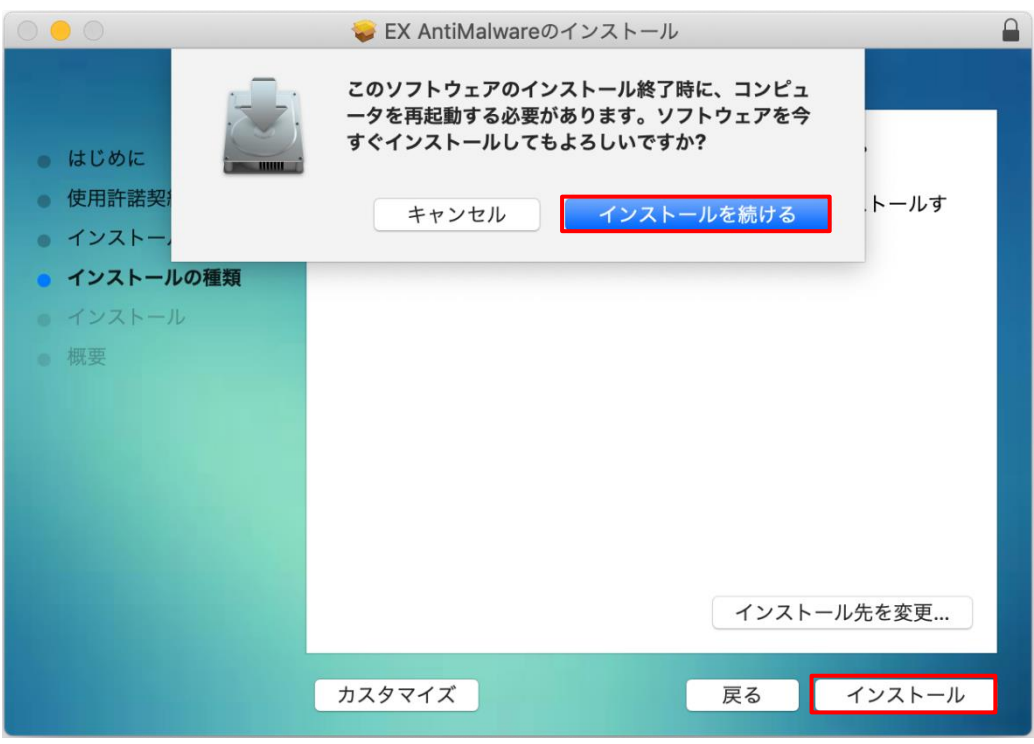

6. セットアップが完了するとインストールを開始します。

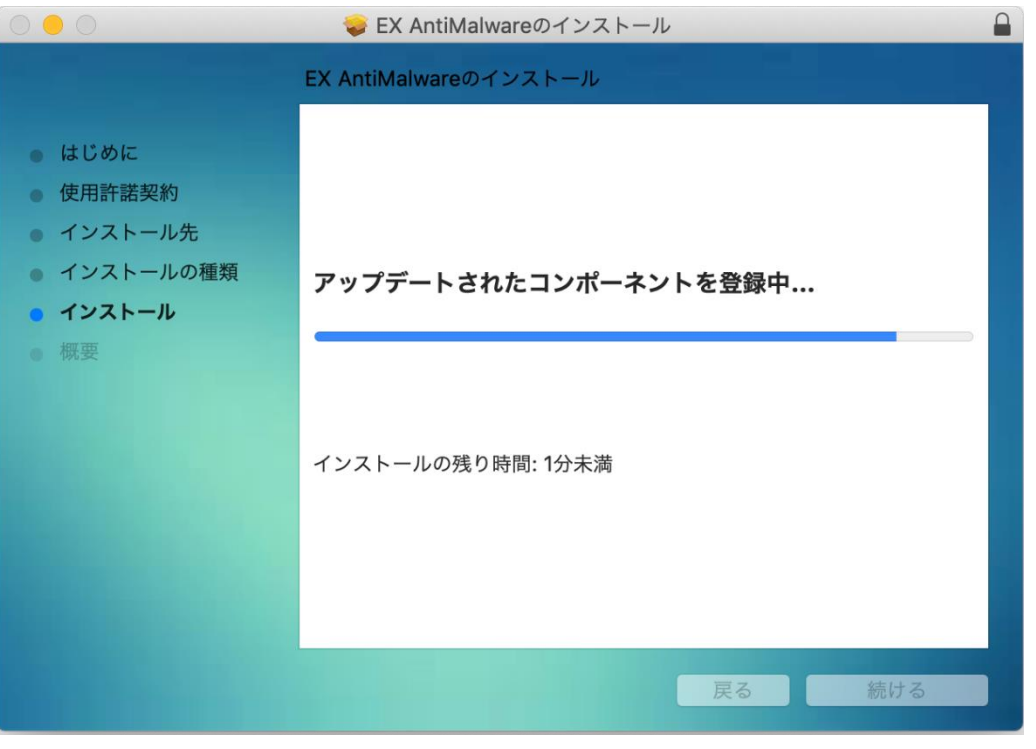

macOS Mojave (10.14 以上)をお使いの場合、インストール時に「本製品をご利用いただくため に、フルディスクアクセス権限を設定してください」というダイアログが表示されます。設定方法は **「**[フルディスクアクセス権限の設定](#page-9-1)**」**をご覧ください。

インストールが完了しましたら「**再起動**」をクリックし、PC の再起動を行ってください。

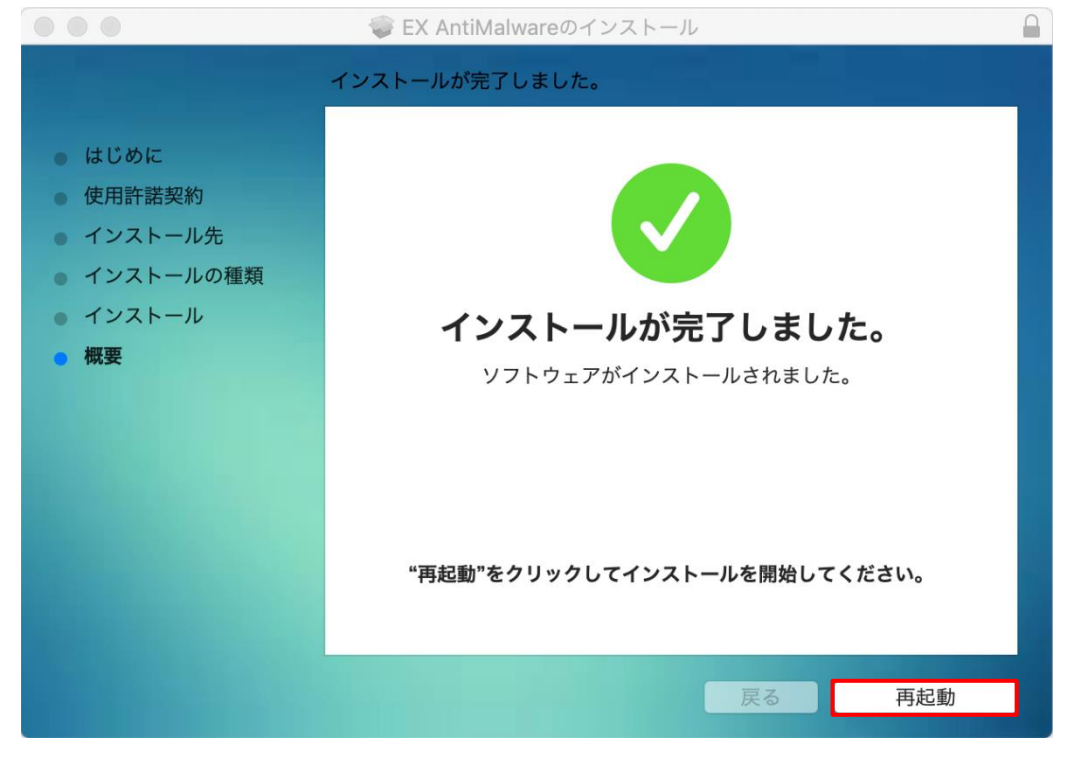

最新プログラムのダウンロードが完了したら**「EX AntiMalware v7 [設定情報やステータスの確認」](#page-14-0)**をご覧くだ さい。

## <span id="page-8-0"></span>**DVD-ROM からのインストール**

DVD-ROM からインストールするには、DVD-ROM に格納された Mac OS 64 ビット用のインストーラを実行し、 インストールを完了させてください。

*EXAntimalware.pkg* Mac OS 64 ビット用インストーラ

## <span id="page-9-1"></span><span id="page-9-0"></span>**フルディスクアクセス権限の設定**

macOS Mojave (10.14 以上) をお使いの場合、インストール時に「セキュリティとプライバシー」のダ イアログが表示されます。以下のダイアログに記載されているファイルのアクセス権限を設定してください。

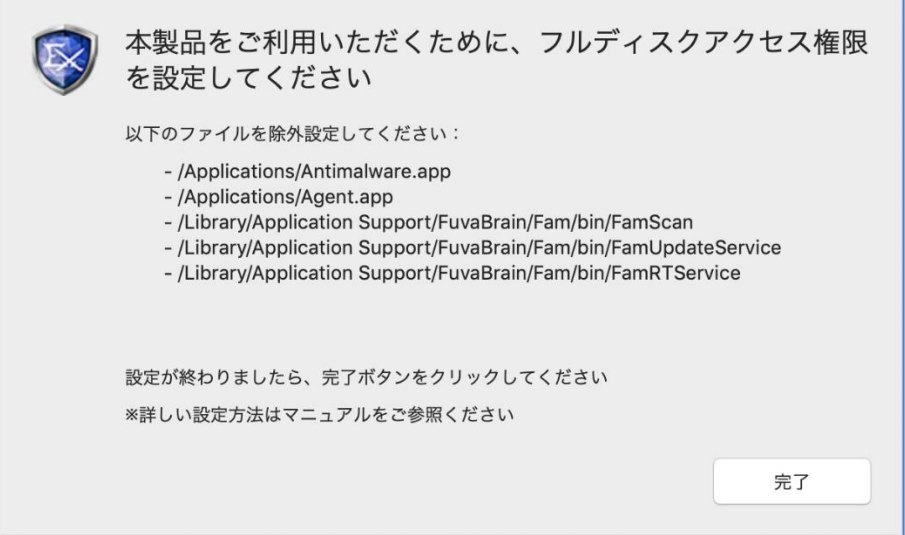

「セキュリティとプライバシー」の「**プライバシー**」タグをクリックし、左から「**フルディスクアクセス**」 を選択します。カギをクリックしロックを解除しましたら「**+**」をクリックし、対象のファイルを追加しま す。

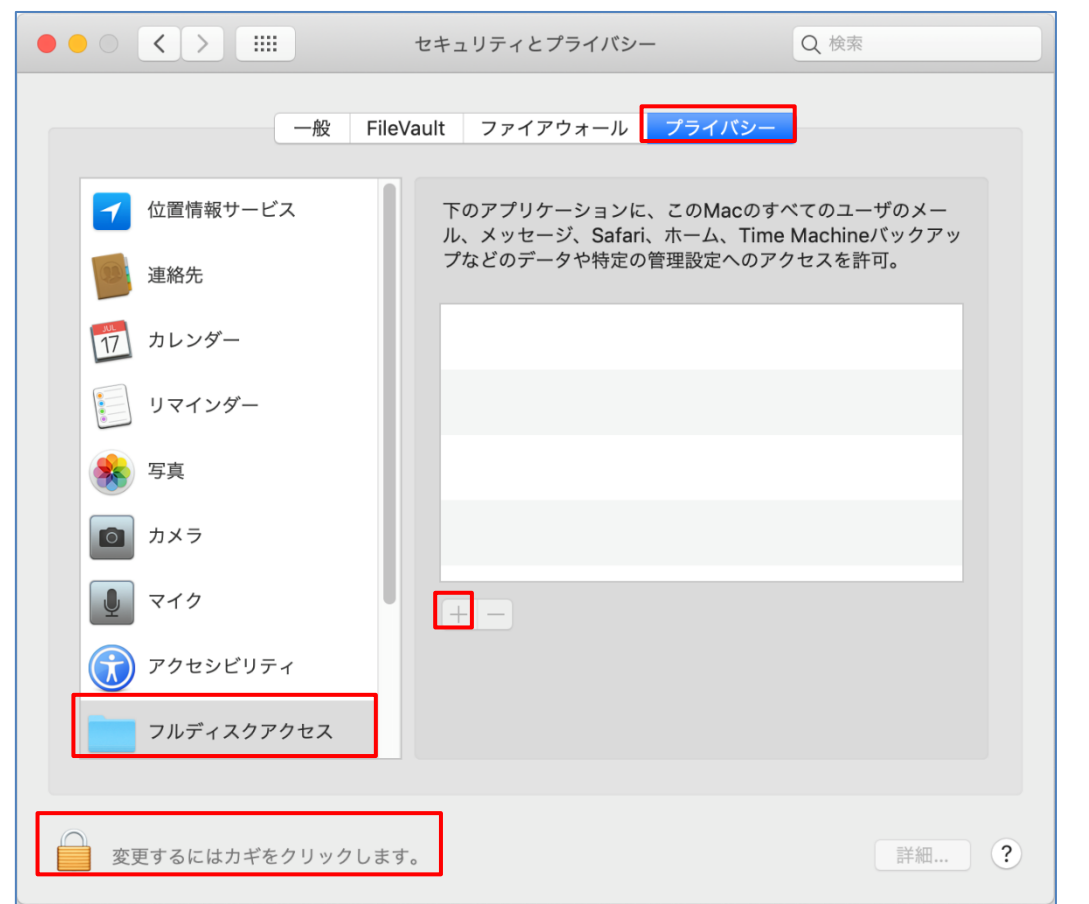

Copyright © 2019 Fuva Brain Limited. All Rights Reserved. The example of the Page 9

※ロックが掛かっている場合は、左下のカギのアイコンをクリックすると、ユーザ認証のダイアログが表示 されますので、ユーザ名とパスワードを入力してロックを解除してください。

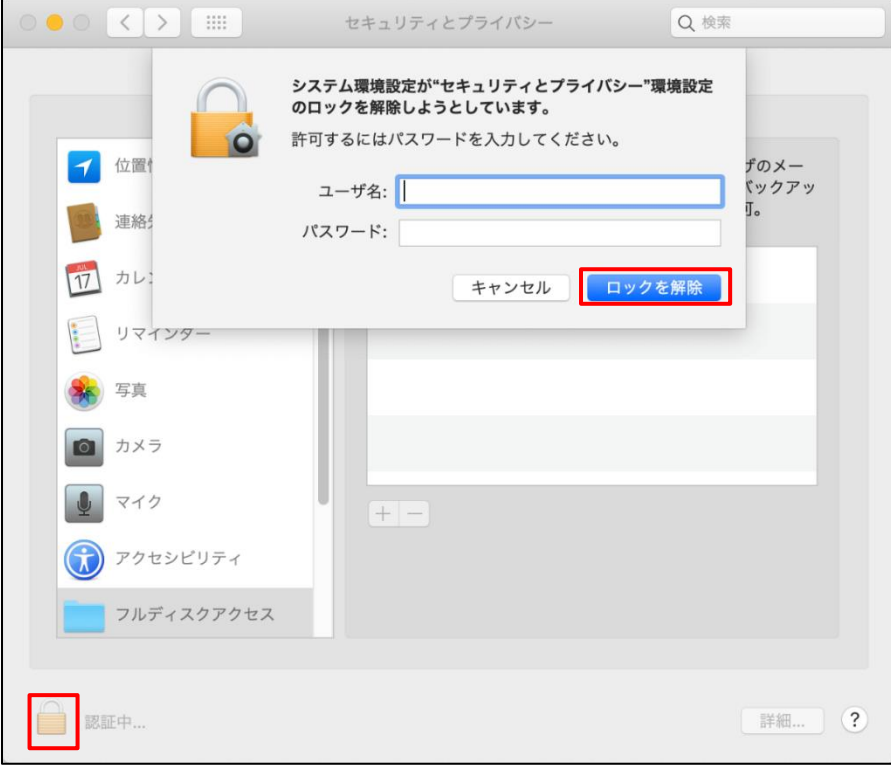

表示されるウィンドウから、対象のファイルを選択して「**開く**」をクリックしてください。

以下は、**Antimalware.app**、**Agent.app** の配置場所です。

\Applications\Antimalware.app

\Applications\Agent.app

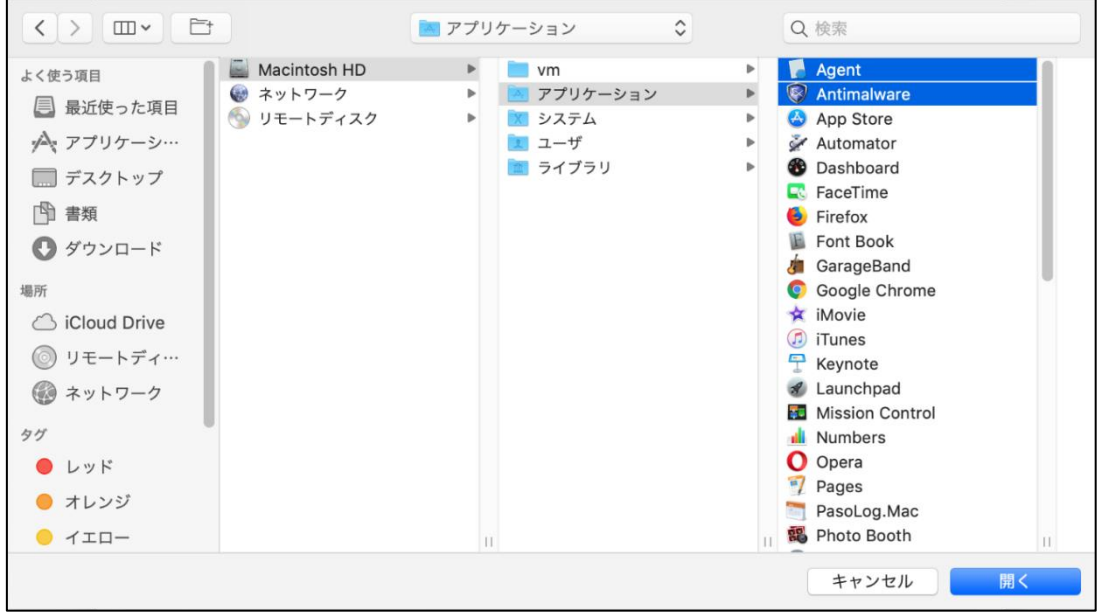

### 以下は、**FamScan**、**FamUpdateService**、**FamRTService** の配置場所です。

\Library\Application Support\FuvaBrain\Fam\bin\

### ┣FamScan

### **FFamUpdateService**

### ┗FamRTService

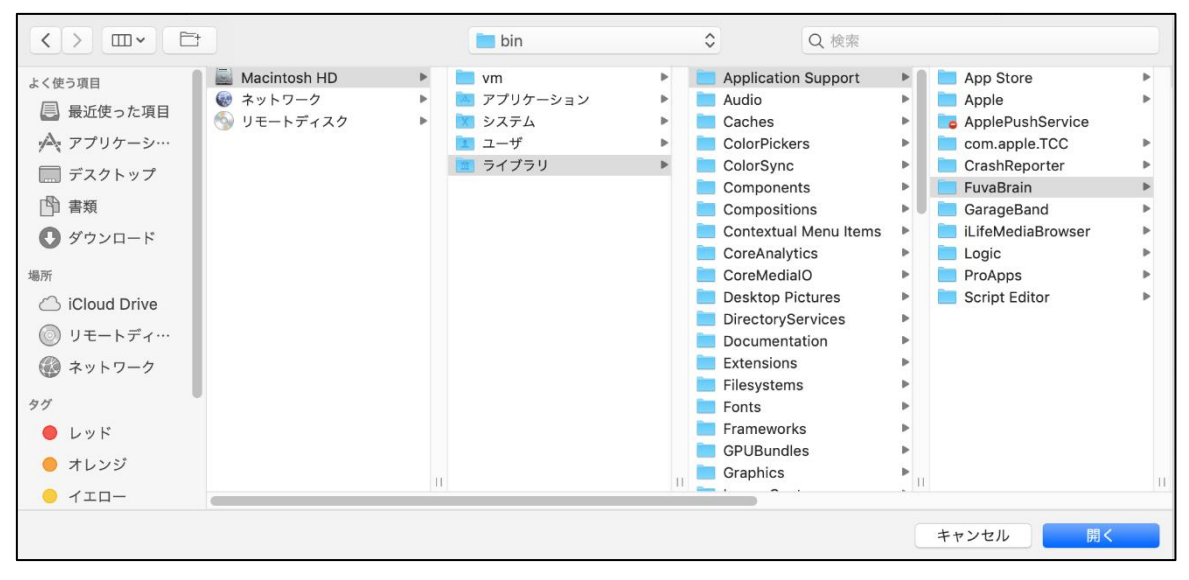

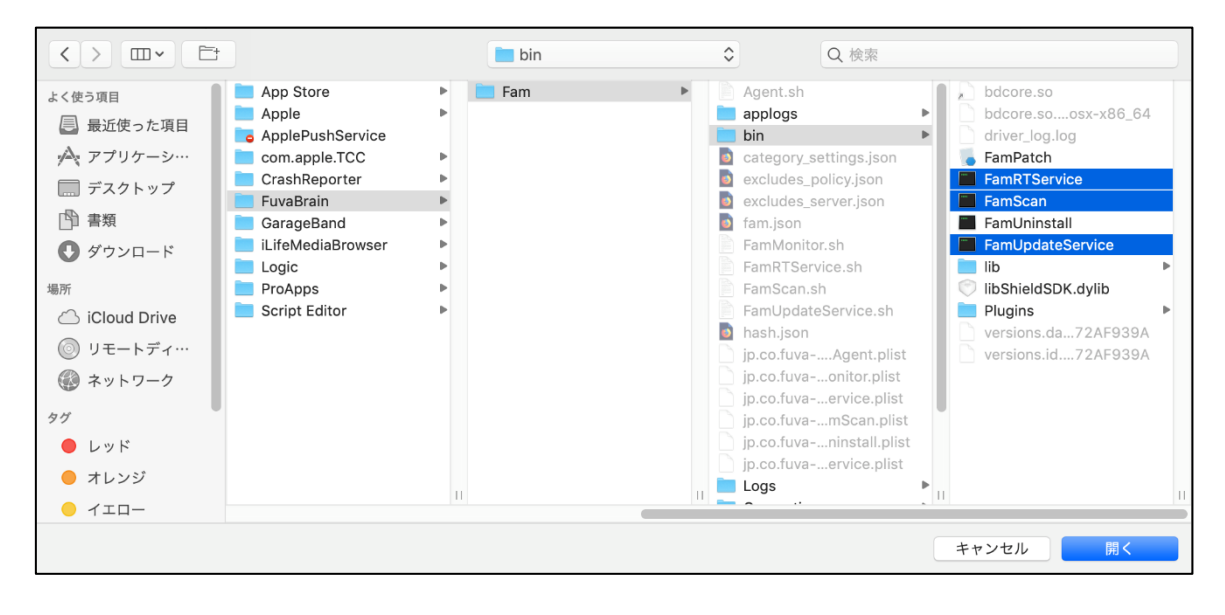

設定が終わりましたら、フルディスクアクセス権限設定のダイアログの完了ボタンをクリックしてください。

## <span id="page-12-0"></span>**機能拡張ブロックメッセージが表示された場合**

※インストール中に下記「機能拡張ブロック」画面が表示された場合以下の手順に従い 「許可」設定を行ってください。

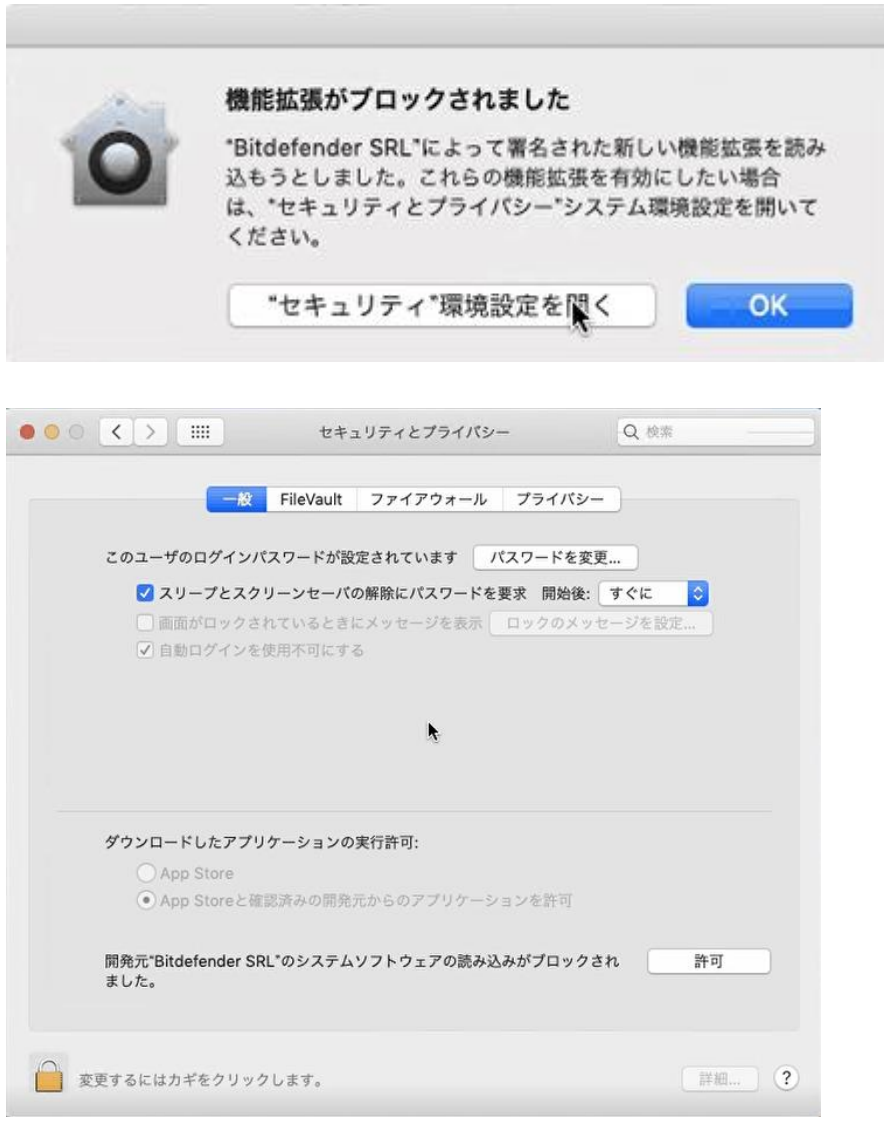

## <span id="page-13-0"></span>**接続先の入力画面が表示されるときは**

EX AntiMalware v7 インストール後、アカウント ID や接続サーバー設定が必要な場合、下記画面を表示します。 正しい値を入力してください。

**アカウント ID: 弊社、または弊社代理店から提供されたアカウント ID サーバーアドレス : exam7.ahkun.jp** 

**ポート番号 : 443**

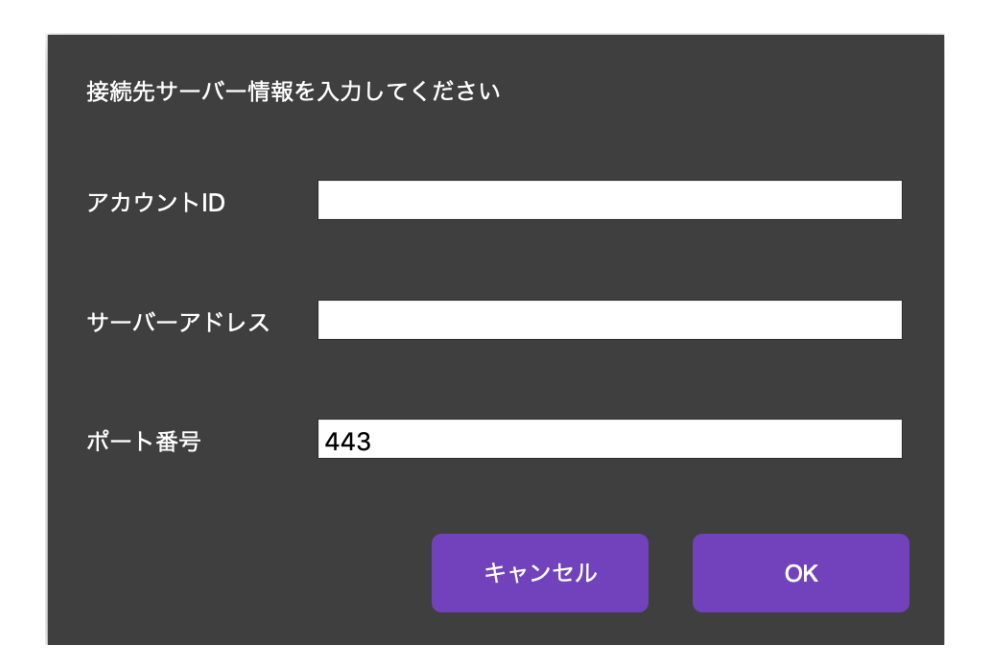

## <span id="page-14-0"></span>**EX AntiMalware v7 設定情報やステータスの確認**

EX AntiMalware v7 をインストールすると、メニューバーに青い盾のアイコンが作成されます。クリックする とメニューが表示されます。

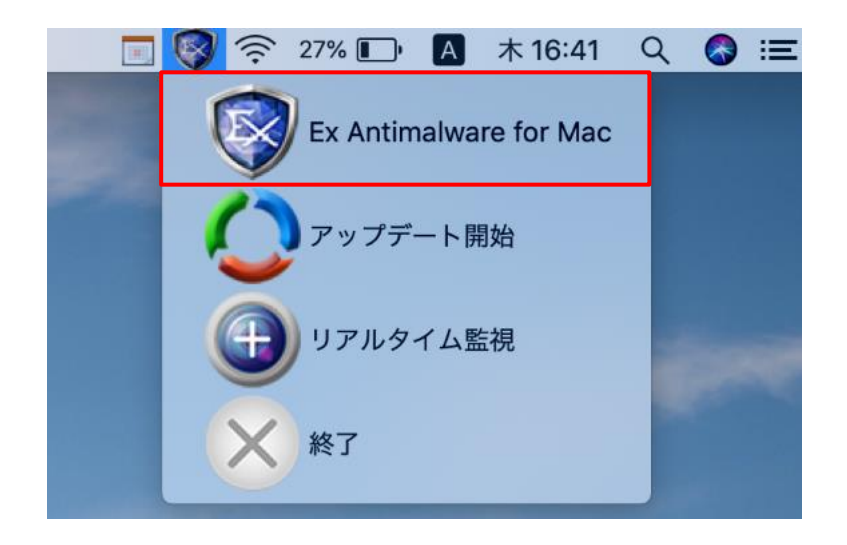

メニューから「Ex Antimalware for Mac」をクリックするとメイン画面を表示します。

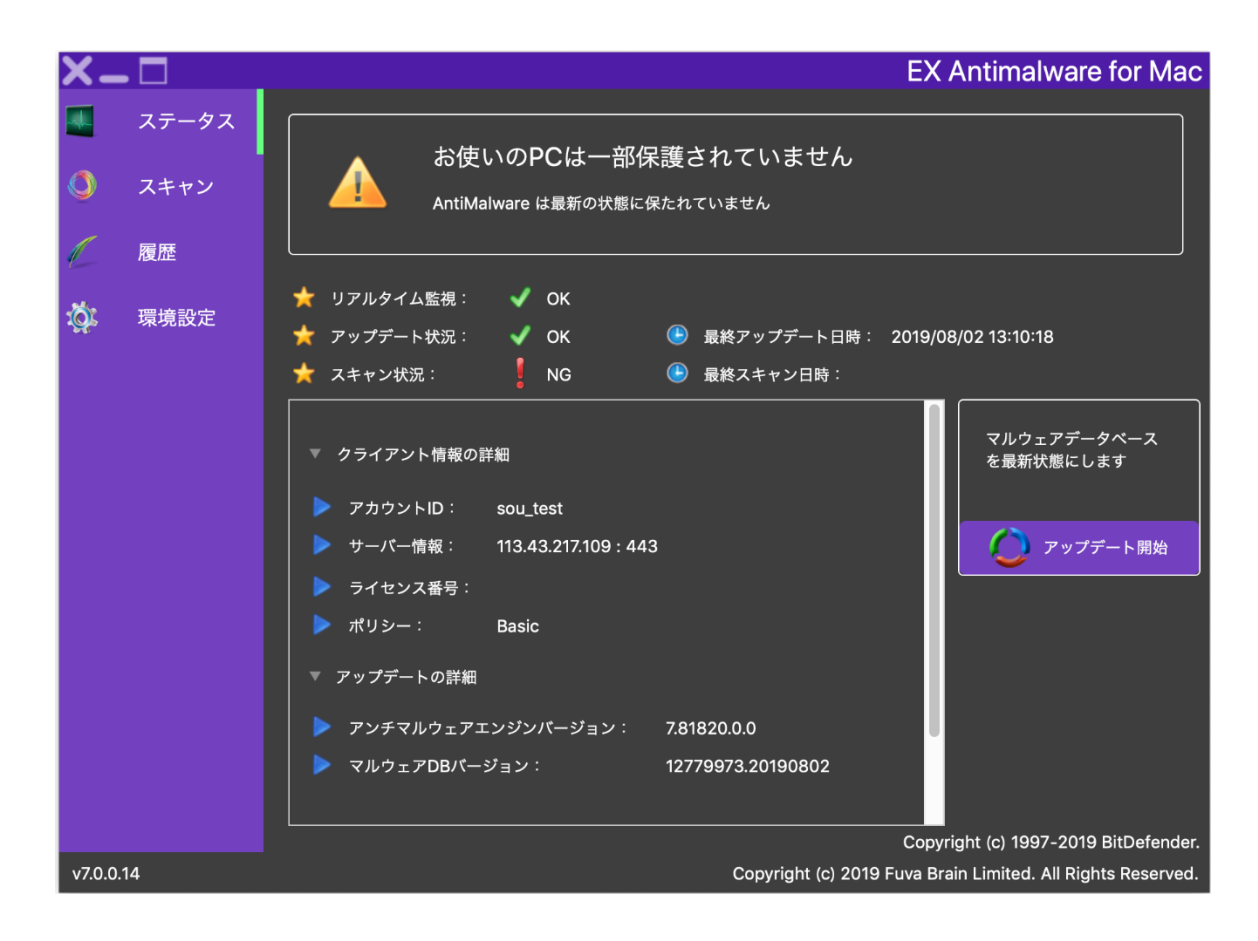

**「クライアント情報の詳細」**から、アカウント ID、サーバー情報、ライセンス番号、ポリシーが確認できます。 インストール直後は、一度もスキャンをおこなっていないため「スキャン状況」は NG になります。

画面左に表示された「スキャン」から、クイックスキャンを実行すると「スキャン状況」は OK になります。 スキャンを途中でキャンセルした、またはシャットダウンなどで、スキャンが最後まで実行できなかった場合、 最終スキャン日時は ----/--/-- --:-:-- または空白になります。クイックスキャン、またはフルスキャンのどち らかが完了している場合、その日時を表示します。

## <span id="page-15-0"></span>**インストールの確認**

メイン画面**「ステータス」**右下の**「アップデート開始」**を実行しエラー等発生せず完了するかご確認ください。 また**「スキャン」「クイックスキャン」**を実行し処理が完了するかご確認ください。

## <span id="page-15-1"></span>**アンインストール**

お使いの PC から本製品をアンインストールするには、**Finder** -> **アプリケーション**から「**Antimalware**」と 「**Agent**」を選択し「**ゴミ箱に入れる**」を実行してください。

次に、ゴミ箱から、「**Antimalware**」と「**Agent**」を選択し「**すぐに削除**」を実行してください。

**重要**

本製品のアンインストールは、システム管理者の許可を得て行ってください。

また EX AntiMalware v7 管理者設定によりアンインストールがパスワード保護されている場合があります。

#### <span id="page-16-0"></span> $11.$ **マルウェアをスキャンする**

スキャンは Manager で設定したポリシーにより、自動で行われます。 クイックスキャンは、毎日、昼 12 時に実行され、フルスキャンは、毎月 8 日の昼 12 時に実行します。 スキャンのスケジュールは、Manager のポリシーにより変更可能です。

スケジュールスキャン時、PC 電源 OFF などにより、スキャンが実行できなかった場合、PC 起動後に実行しま す。マルウェアのスキャンは、ユーザの操作により、いつでも実行できます。

## <span id="page-16-1"></span>11.1. クイックスキャン

クイックスキャンは、PC に最も被害を与える可能性のある領域に対してのみマルウェア/圧縮ファイルが存在し ないかスキャンし確認します。そのため、フルスキャンと比べスキャン時間が短縮します。 クイックスキャンを実行するには、EX AntiMalware v7 を起動して「スキャン」から「クイックスキャン」を クリックします。

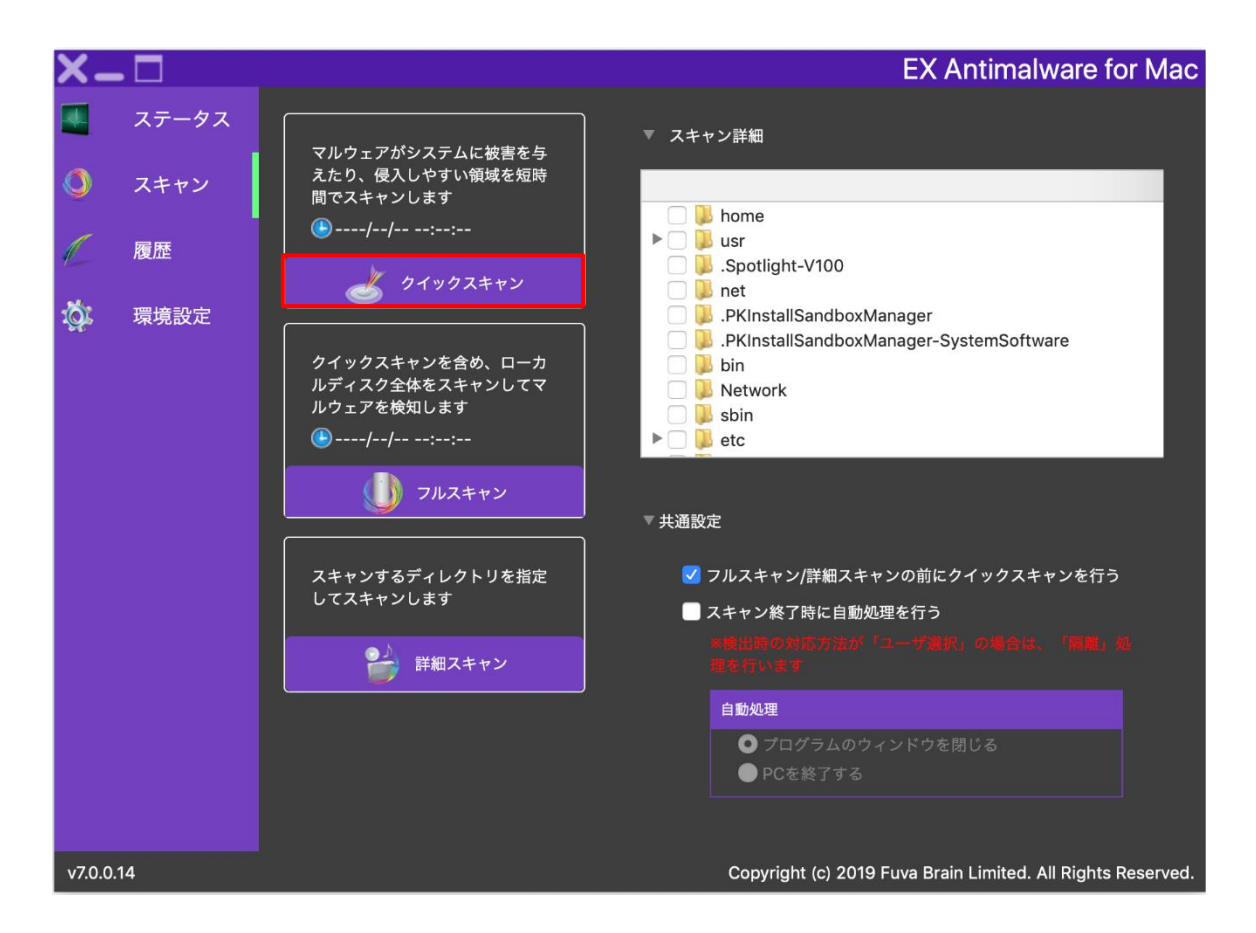

「クイックスキャン」ボタンの上に表示された日時は、最終スキャン日時です。----/--/-- --:-:-- の場合、直前 のクイックスキャンがユーザによるキャンセル等で、完了しなかったことを表しています。

### **スキャン状況の表示**

スキャンを開始すると、スキャン時間や、スキャン済ファイル数などの情報を表示します。

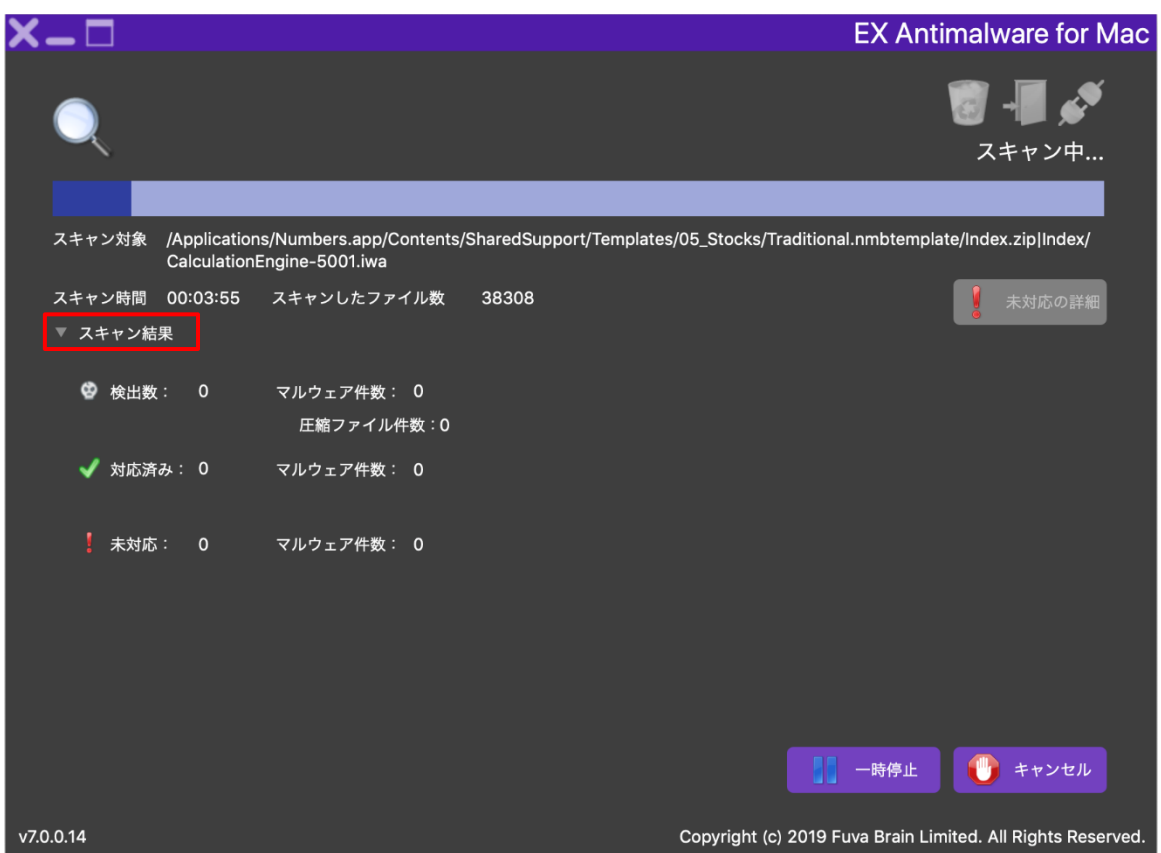

スキャンを中止したい場合は、「キャンセル」または「一時停止」をクリックします。「キャンセル」はすべて のスキャンが中止されます。「一時停止」ボタンはスキャンを一時停止します。そのためスキャンを中断した時 点からのスキャン再開が可能です。

スキャン結果を参照するには「スキャン結果」をクリックします。

## <span id="page-17-0"></span>**フルスキャン**

PC 内蔵 HDD や SSD をスキャンします。ネットワークドライブや、USB メモリ等の取り外し可能なデバイスは スキャン対象外です。ネットワークドライブや、USB メモリ等をスキャンするには、「詳細スキャン」を実行し てください。

スキャンを中止したい場合は、「キャンセル」または「一時停止」をクリックします。 スキャン結果を参照するには「スキャン結果」をクリックします。

Copyright © 2019 Fuva Brain Limited. All Rights Reserved. The example of the Page 17

フルスキャンは、**「共通設定」**から以下のオプションが選択できます。

### **□フルスキャン/詳細スキャンの前にクイックスキャンを行う**

選択すると、フルスキャン/詳細スキャンの前にクイックスキャンを行います。

### **□スキャン終了時に自動処理を行う**

選択すると、スキャンが完了した後、プログラムウインドウを閉じたり、システムの終了を行います。

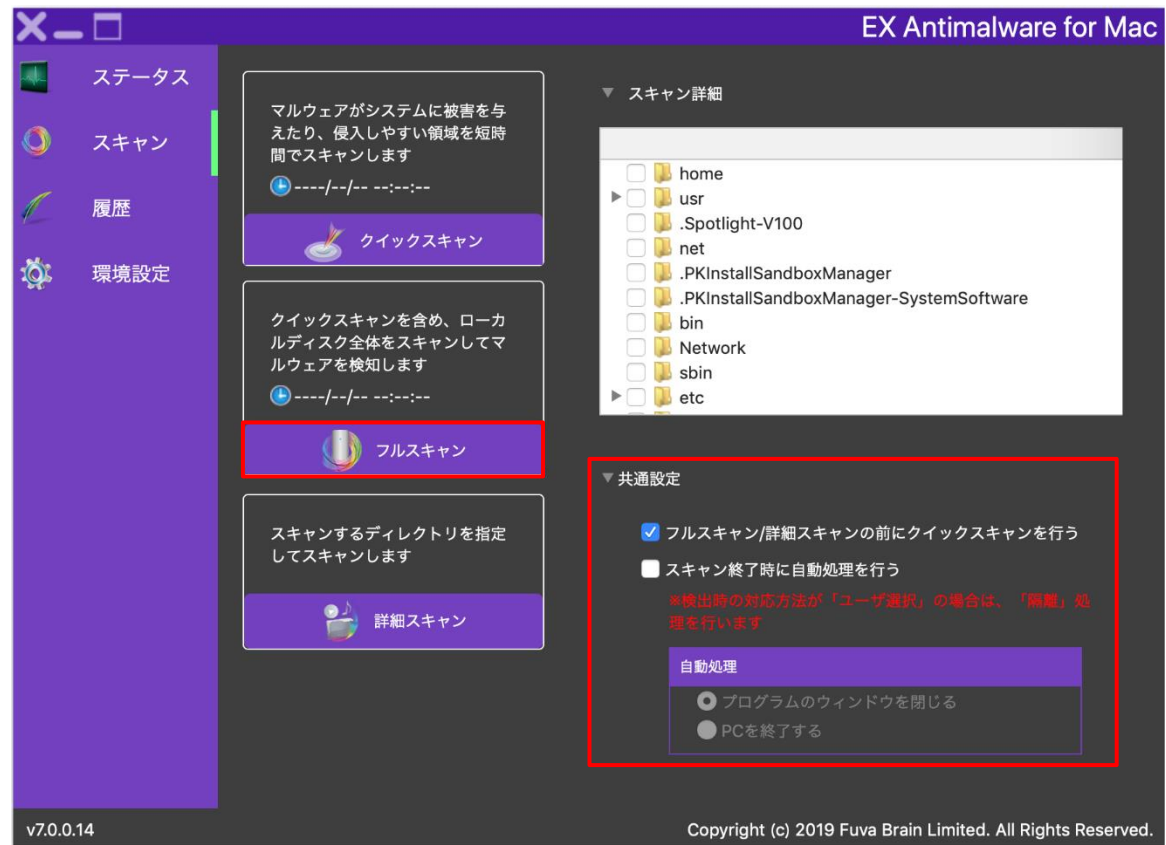

「フルスキャン」ボタンの上に表示された日時は、最終スキャン日時です。----/--/-- --:-:-- の場合、直前のフ ルスキャンがユーザによるキャンセル等で、完了しなかったことを表しています。

## <span id="page-19-0"></span>**詳細スキャン**

指定した領域に対してマルウェアが存在しないかスキャンし確認します。 詳細スキャンは、ユーザの任意でファイルやフォルダなどを選択してスキャンすることができます。 詳細スキャンを実行するには、「スキャン詳細」からフォルダを指定し「詳細スキャン」をクリックします。

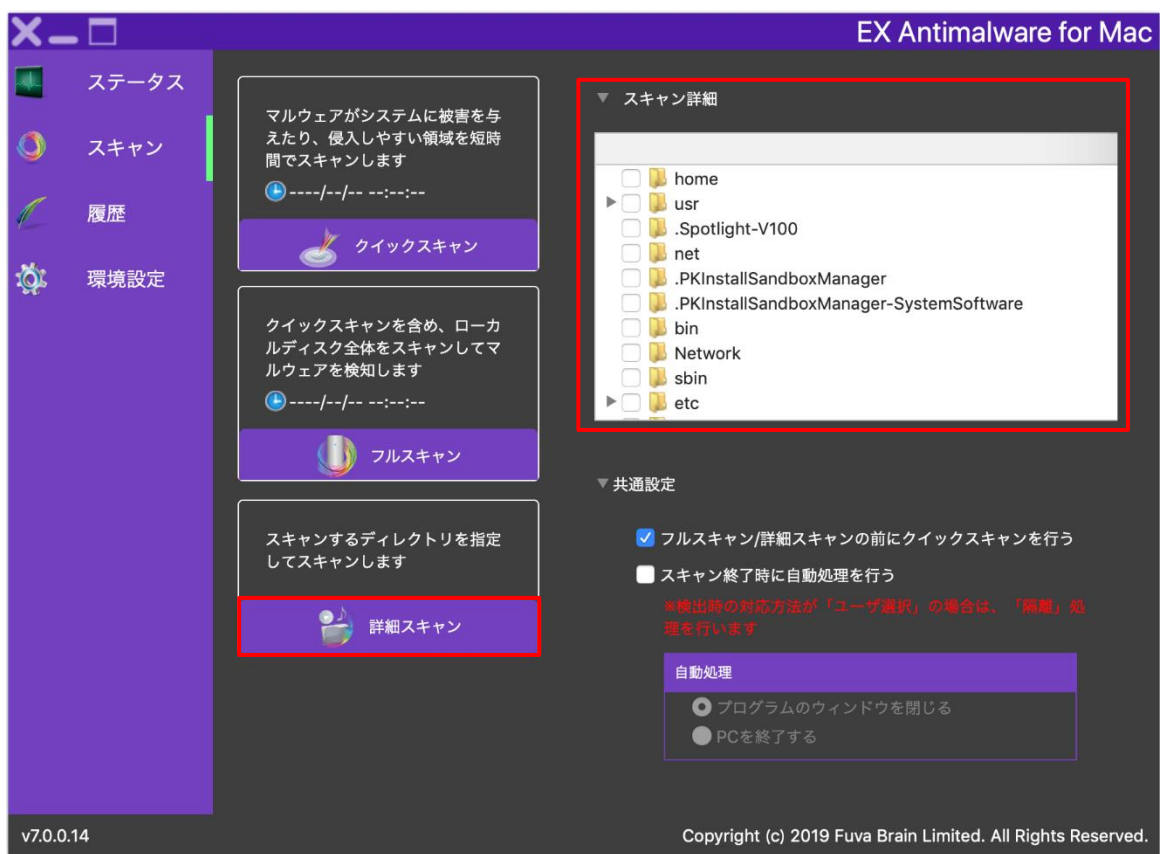

スキャンを中止したい場合は、「キャンセル」または「一時停止」をクリックします。 スキャン結果を参照するには「スキャン結果」をクリックします。

## <span id="page-20-0"></span>11.4. リアルタイム監視

マルウェアの活動を常時監視して、PC でマルウェアが実行(侵入)またはコピーされた場合、リアルタイムで 検知します。リアルタイム監視機能が有効になっているかを確認するには、メニューバーの青い盾の EX アイコ ンをクリックしてメニューを表示します。メニューの「リアルタイム監視」アイコンが青く点灯している場合、 リアルタイム監視機能は有効です。

※この機能は、**「環境設定」「リアルタイム監視設定」「リアルタイム監視を行う」**が有効な場合、利用いただ けます。

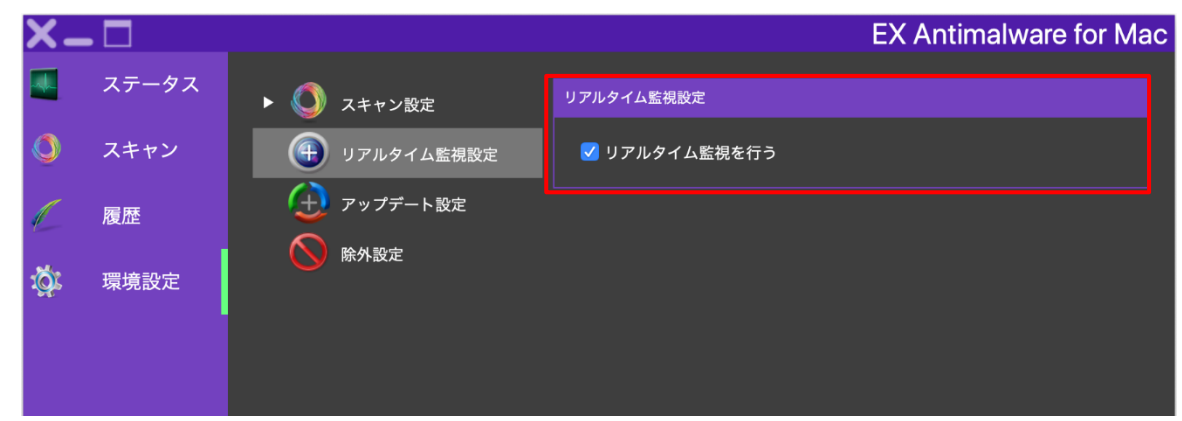

## <span id="page-20-1"></span>**リアルタイム監視を一時的に停止する**

EX AntiMalware v7 導入後、システム操作性が低下した場合、原因調査のため、一度、リアルタイム監視を停 止し、改善するかご確認ください。

リアルタイム監視の停止は、メニューバーの青い盾の EX アイコンをクリックしてメニューを表示し、メニュー の「リアルタイム監視」を選択して、OFF にします。

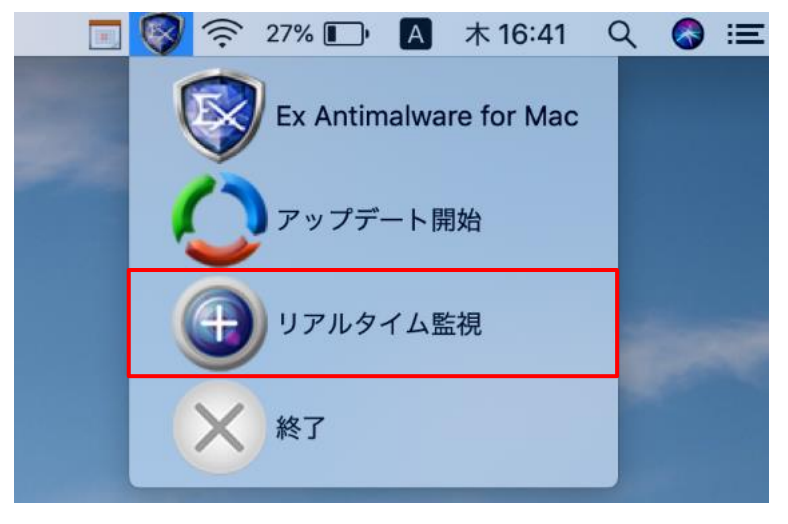

リアルタイム監視を OFF にすると、マルウェア感染リスクが高くなります。リアルタイム監視は、調査が終わ りましたら、元の状態(ON)に戻してください。

※Manager からポリシーを受信すると自動的に Manager の設定(通常リアルタイム監視 ON)になります。

#### <span id="page-21-0"></span>**マルウェアの検知**  $12.$

マルウェアを検知すると、下記の検知画面を表示します。 ※Manager のポリシーで「GUI 非表示」になっている場合は、表示しません。

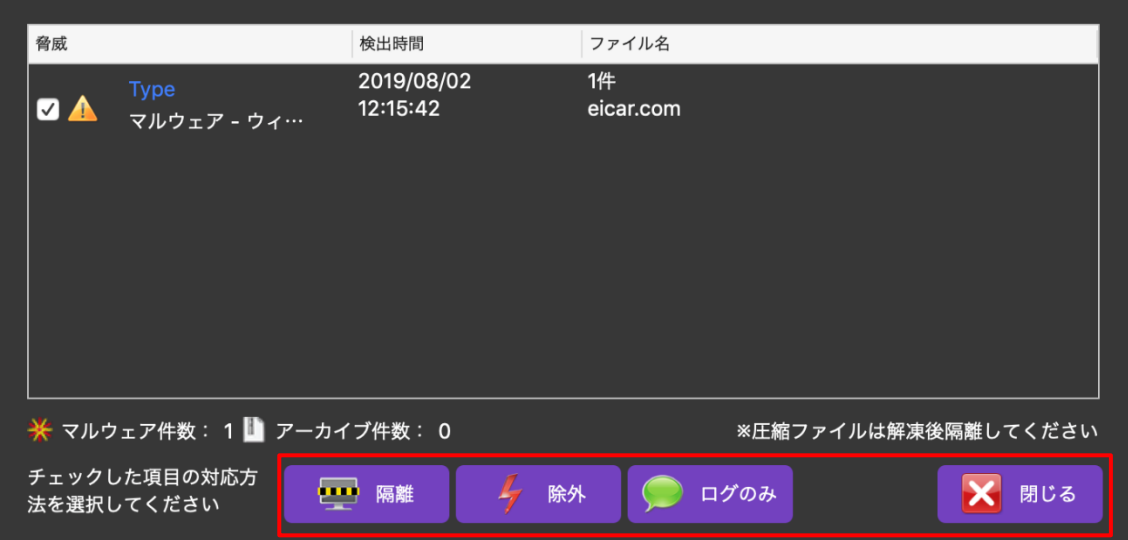

検知画面が表示された場合、処理方法を選択してください。

### **隔離**

マルウェアを安全な領域に隔離します。対象ファイルを隔離することにより、PC や他のプログラムの動作に影 響がある場合は、復旧機能を使って対象ファイルを元の場所に復旧することができます。

### **除外**

検知したマルウェアの対象ファイルを次回からスキャンの対象外として設定します。 除外は、安全なファイルに限り、選択してください。

### **ログのみ**

検知したマルウェアの対象ファイルの情報をログとして記録します。 隔離や、除外はしません。ログのみは、安全なファイルに限り、選択してください。

### **閉じる**

隔離や、除外はしません。閉じるは、安全なファイルに限り、選択してください。

## <span id="page-22-0"></span>12.1. 隔離ファイルの復旧

隔離したファイルを元に戻すには、EX AntiMalware v7 メイン画面の「履歴」をクリックし、

「隔離履歴」を選択します。一覧から復旧するファイルを探しチェックを入れ「復旧」をクリックします。

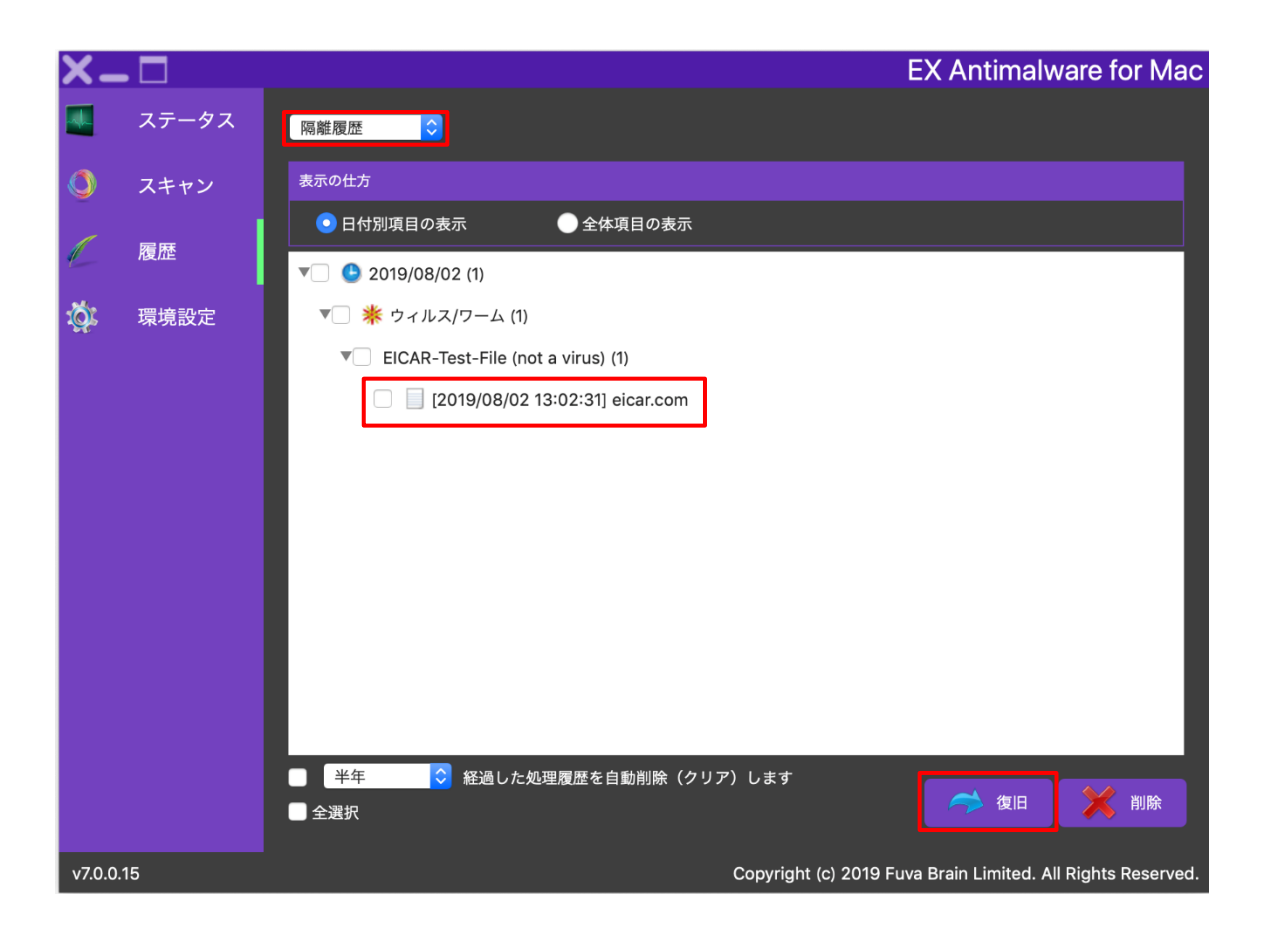

「日付別項目の表示」、または「全体項目の表示」を切り替えると、目的のファイルが見つけやすくなります。 「削除」を選択すると選択した隔離ファイルを削除します。

古い隔離ファイルを一定期間(初期値 2 週間)経過後に、自動削除(クリア)することもできます。

隔離ファイルの自動削除設定は Manager から受信するため、Manager のポリシーを変更してください。

## <span id="page-23-0"></span>**データベースの手動アップデート**

メニューバーの青い盾の EX アイコンをクリックし、「アップデート開始」を実行するとマルウェア・データベ ース、ポリシー、EX AntiMalware v7 プログラムファイルなどをアップデートします。

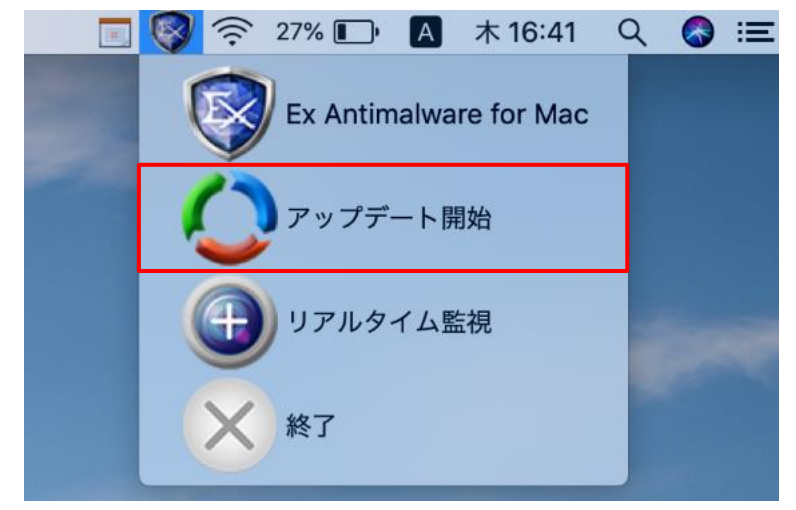

アップデートは、バックグラウンドで自動実行されますので、手動でおこなう必要はありませんが、Manager と正常に通信できているか確認することができます。

#### <span id="page-23-1"></span>**遠隔サポート(リモート)** 14.

サポートでは、正確に問題を解析し早期に解決するため、お客様の PC への遠隔サポートをお願いする場合がご ざいます。メイン画面「リモート」から、簡単に遠隔サポートがご使用できます。 遠隔サポートは、インターネット接続が必要です。

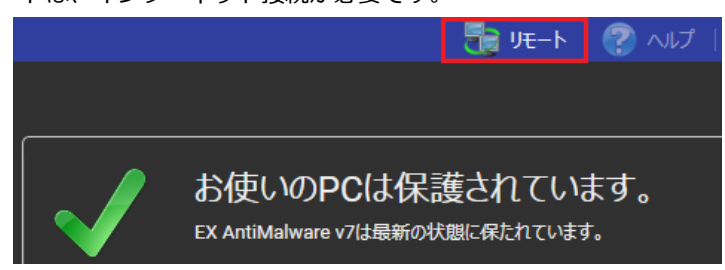

「リモート」をクリックするとブラウザを起動し、弊社遠隔サポート用ツールのダウンロードサイトに接続しま すので、「遠隔サポートサービス規定」をご確認の上、遠隔ソフトを実行します。

### **ご注意事項**

サポートは、EX AntiMalware v7 のライセンスおよびソフトウェアサポートをご契約された販売会社様まで、 お問い合わせくださいますようお願い致します。

また、弊社では基本的にご購入前のお客様の技術サポートは、お受けしておりません。

製品評価時のご質問につきましては、info antimalware@fuva-brain.jp または、弊社代理店、または弊社営業 担当へお問い合わせください。

#### <span id="page-24-0"></span>15. **環境設定**

EX AntiMalware v7 は、Manager からポリシーを自動受信します。 デフォルトは、クライアント PC の設定変更より、Manager から受信したポリシーが優先されます。 メイン画面の「環境設定」をクリックすると下記ダイアログが表示されるときは、Manager から設定を変更し てください。

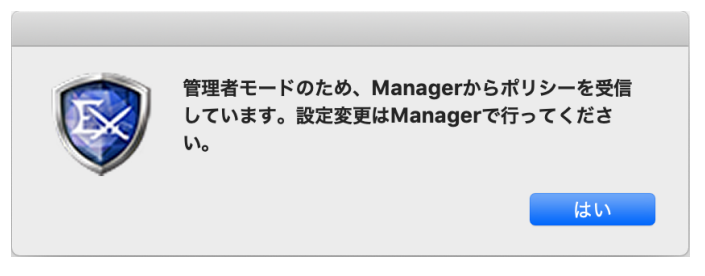

Manager のポリシー「管理モード」を変更し、クライアントの設定をクライアントで管理できるように変更で きます。この場合、クライアントで設定した内容は Manager に上書きされません。 EX AntiMalware v7 では、動作に影響を与える環境設定が数多く存在します。 設定の詳細は**「[EX AntiMalware v7 Manager](https://exam7.ahkun.jp/enterprise/AM_V7_fileset/manual/EX_AntiMalware_v7_Manual.html) ユーザガイド」**をご参照ください。

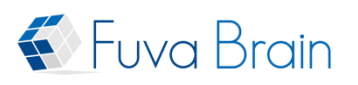

## 株式会社フーバーブレイン

E-Mail: [info\\_antimalware@fuva-brain.jp](mailto:info_antimalware@fuva-brain.jp) URL: [https://www.fuva-brain.jp](https://www.fuva-brain.jp/)

Copyright © 2019 Fuva Brain Limited. All Rights Reserved. entitled and the state of Page 25